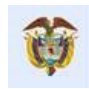

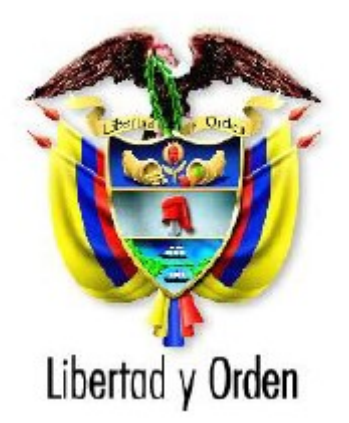

# **Departamento Nacional de Planeación** República de Colombia

Manual de Usuario TRABAJE CON NOSOTROS

2019

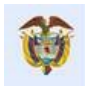

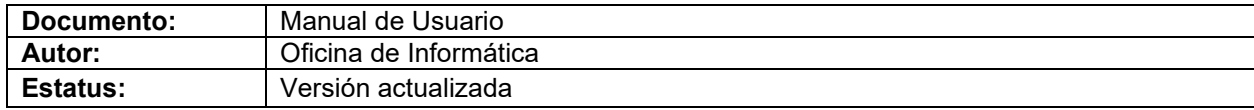

# **Control de Versiones**

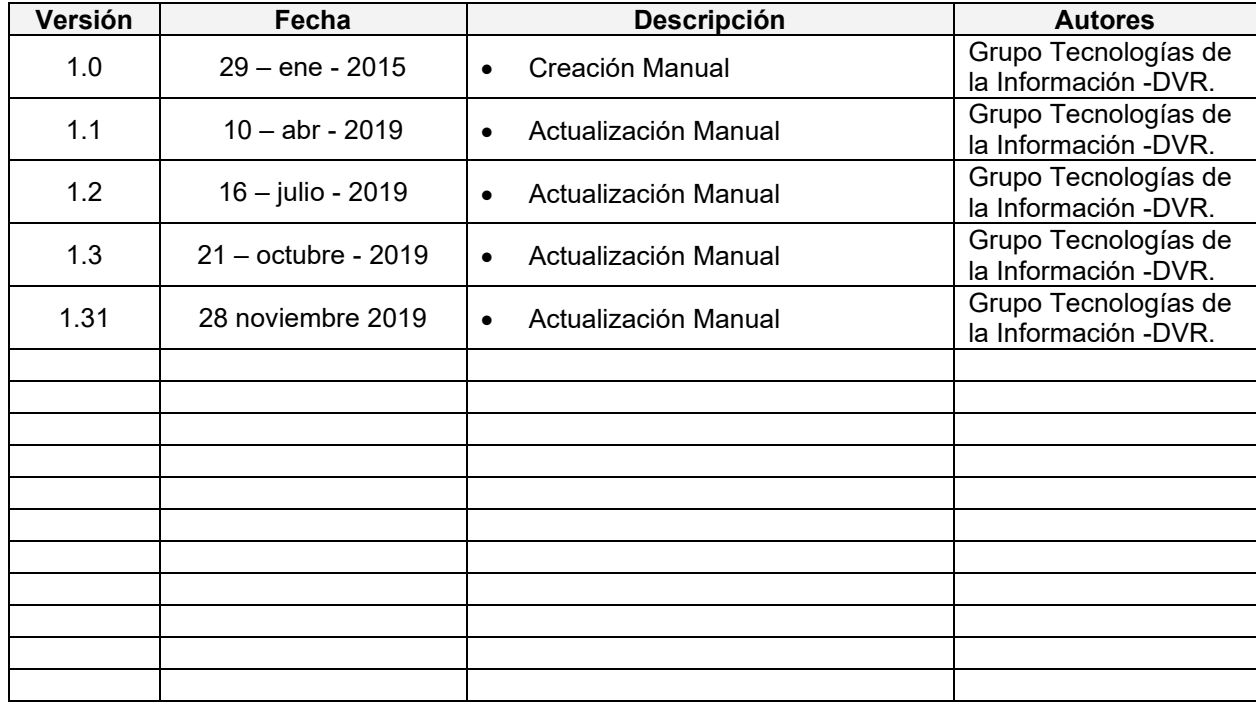

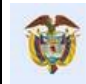

# **Índice**

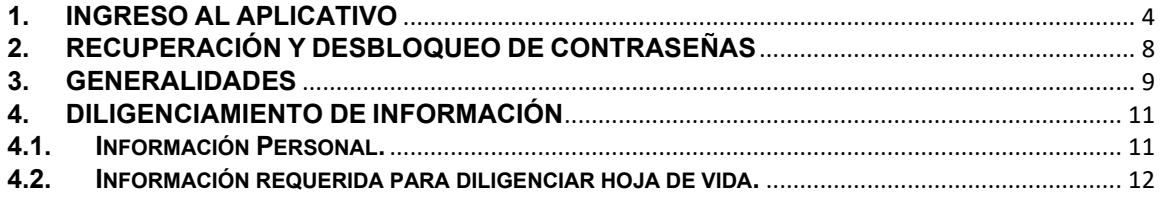

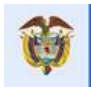

#### <span id="page-3-0"></span>**1. INGRESO AL APLICATIVO**

En el navegador de internet digitar la dirección [www.dnp.gov.co,](http://www.dnp.gov.co/) ingresar al menú **Servicio al Ciudadano** y luego ingresar por la opción del menú "*Trabaje con nosotros*" ubicado en la parte inferior central de la página.

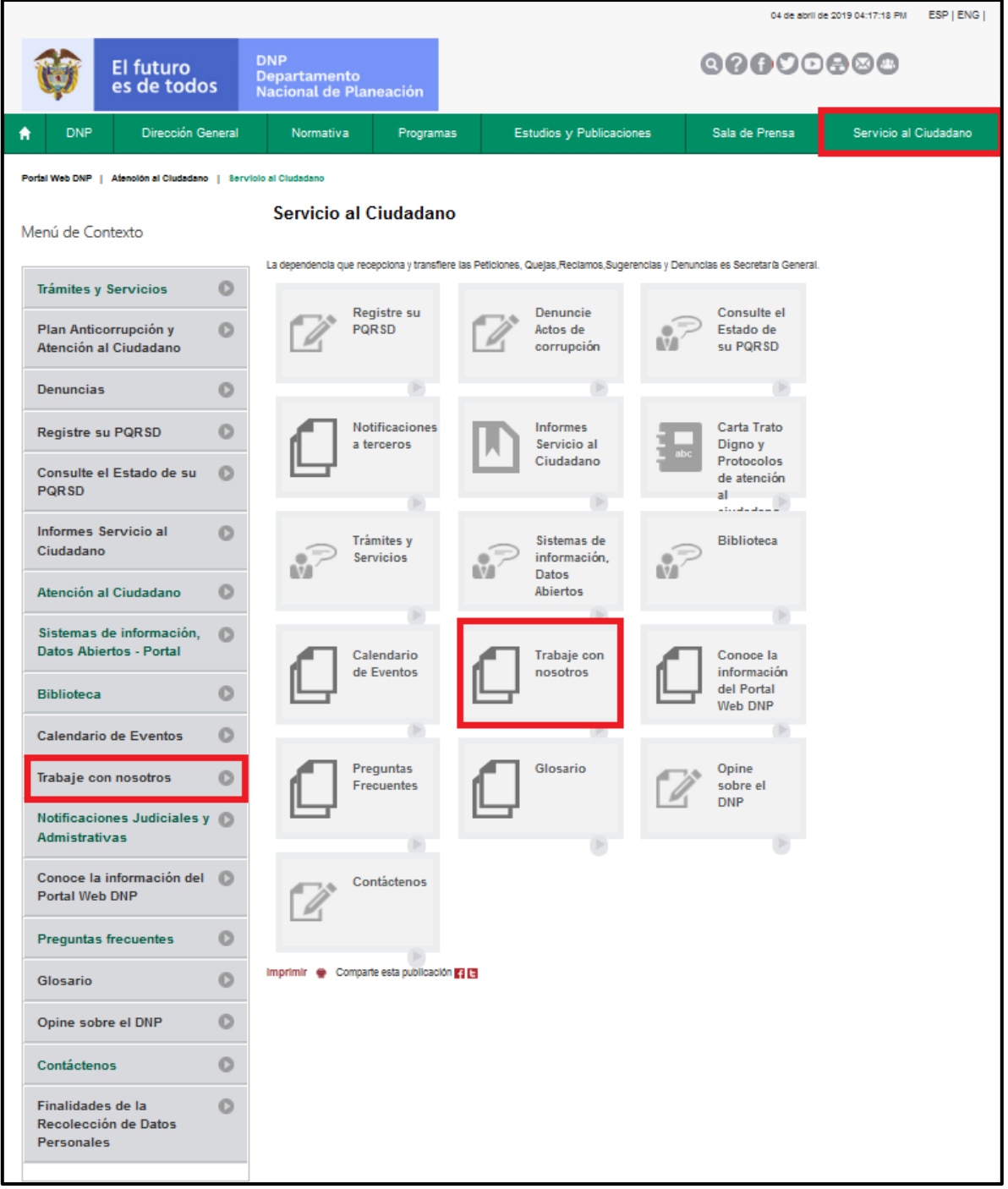

*Imagen 1. Ingreso portal WEB DNP.*

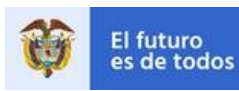

En la siguiente página, el aspirante que ya se ha registrado en la plataforma debe ingresar por el botón **Ingresar**.

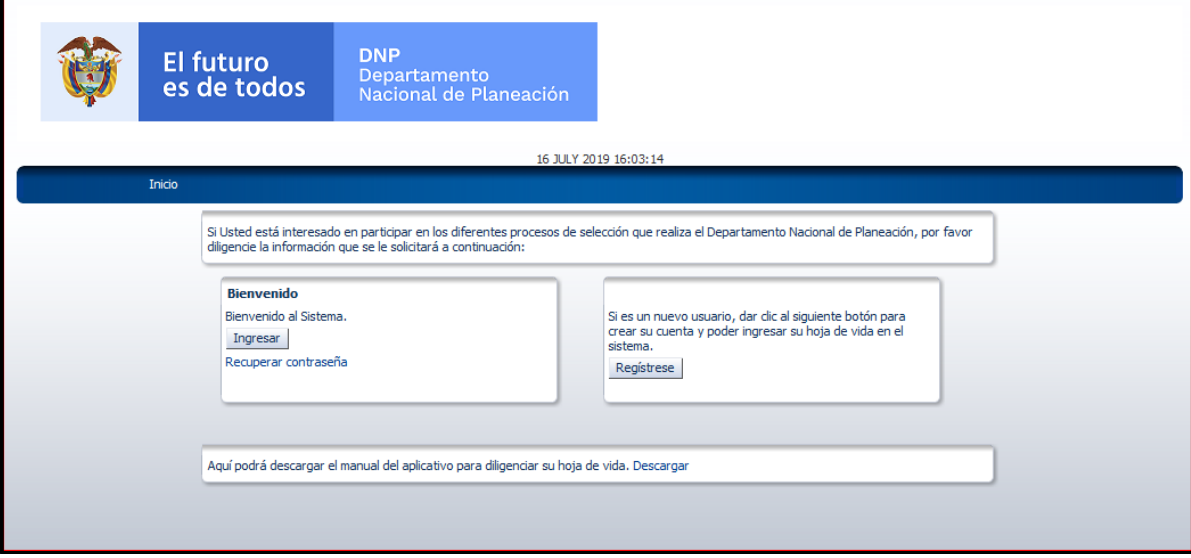

*Imagen 2. Ingreso o Regístrese.*

En caso contrario debe ingresar por el botón **Regístrese** y diligenciar el formulario con los datos que se solicitan; es importante recordar que todos los campos que inician con el símbolo asterisco (\*) son de carácter obligatorio.

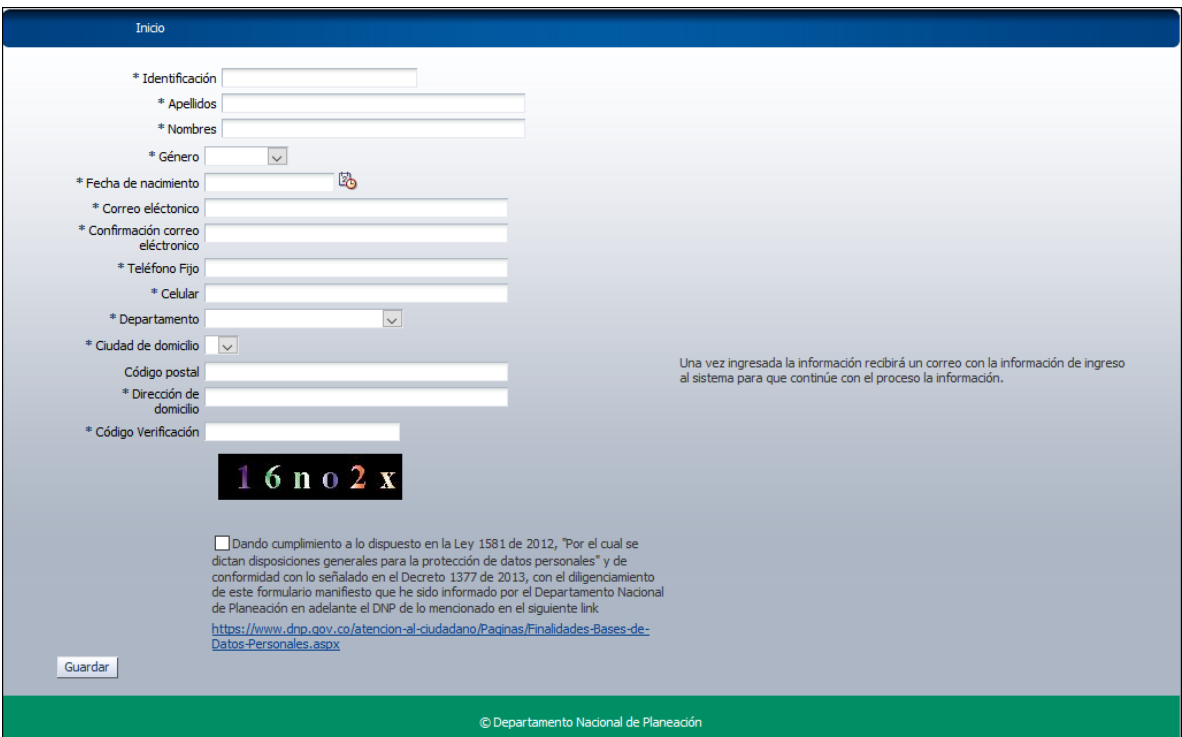

*Imagen 3. Formulario de Registro.*

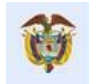

Una vez se da clic sobre el botón **Guardar** el sistema automáticamente creará su usuario y contraseña, paso seguido será enviado un correo al email que ingresó el aspirante en el formulario de registro.

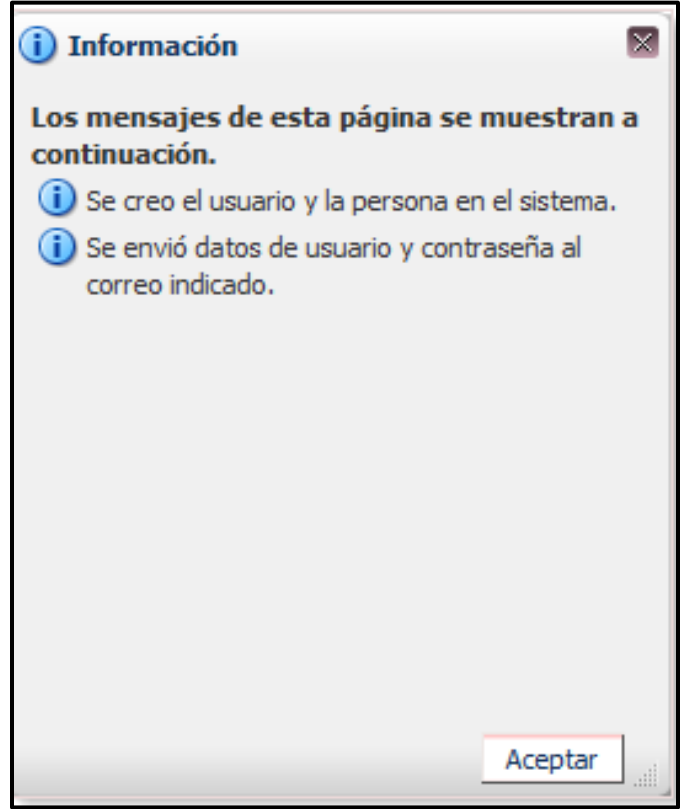

*Imagen 4. Confirmación de Registro.*

El aspirante debe ingresar al correo indicado en el formulario y buscar el correo cuyo remitente sea [inscripcion@dnp.gov.co](mailto:inscripcion@dnp.gov.co) donde encontrará los datos necesarios para ingresar a diligenciar la hoja de vida.

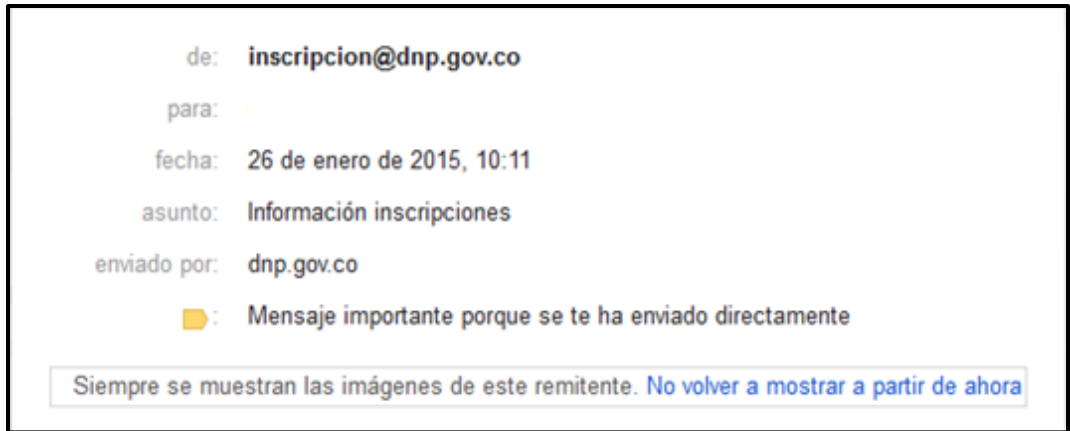

*Imagen 5. Correo de inscripcion@dnp.gov.co.*

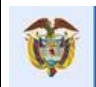

Utilice los datos, usuario y clave, adjuntos en el correo para ingresar a la plataforma a través del botón **Ingresar.** La información se ingresa en la página de bienvenido y luego se confirma con el botón **Continúe***.*

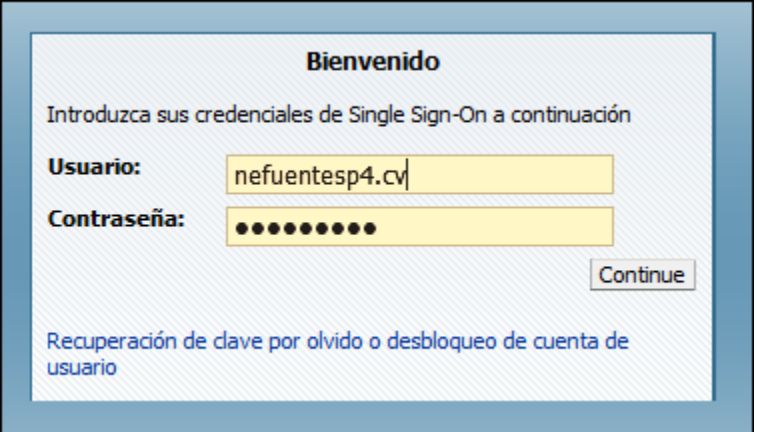

*Imagen 6. Ingreso con usuario y clave.*

Si es la primera vez que se ingresa después de registrar los datos en el portal, el sistema automáticamente pedirá cambio de clave. El aspirante debe incluir una nueva clave procurando tener una combinación de caracteres alfanuméricos.

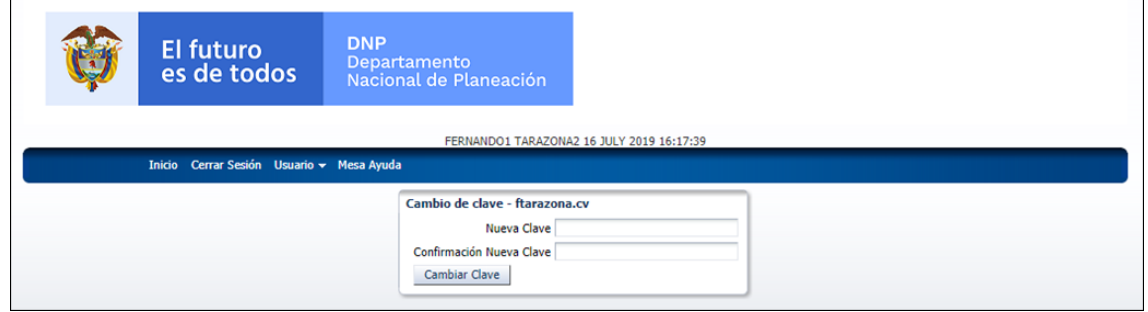

*Imagen 7. Solicitud Cambio de Clave.*

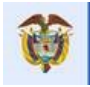

## <span id="page-7-0"></span>**2. RECUPERACIÓN Y DESBLOQUEO DE CONTRASEÑAS**

En caso de olvido de contraseña debe dar clic en **Recuperación de clave por olvido o desbloqueo de cuenta de usuario** ubicado debajo del botón **Continúe***.* Una vez se dé clic sobre el botón **Recuperar contraseña**, se genera un mensaje donde se indica el cambio de clave y el correo donde llegará la nueva clave de acceso; este correo es el que ingresó el aspirante en el formulario de inscripción.

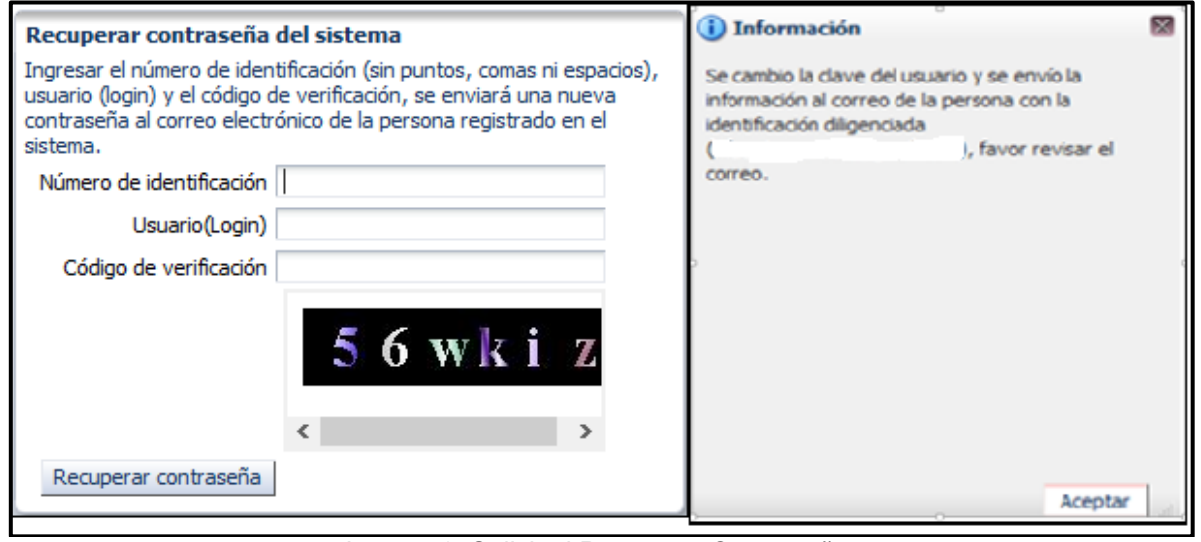

*Imagen 8. Solicitud Recuperar Contraseña.*

Una vez el aspirante ingrese usuario y clave válidos, ingresará a la pantalla principal del sistema para incluir los datos y certificados de la hoja de vida.

En el evento de que el correo digitado no sea el correcto, se debe enviar un correo electrónico a [inscripcion@dnp.gov.co](mailto:inscripcion@dnp.gov.co) informando el problema e indicando el número de cédula y el correo correcto.

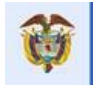

# <span id="page-8-0"></span>**3. GENERALIDADES**

Los botones que se encontrarán en el aplicativo son:

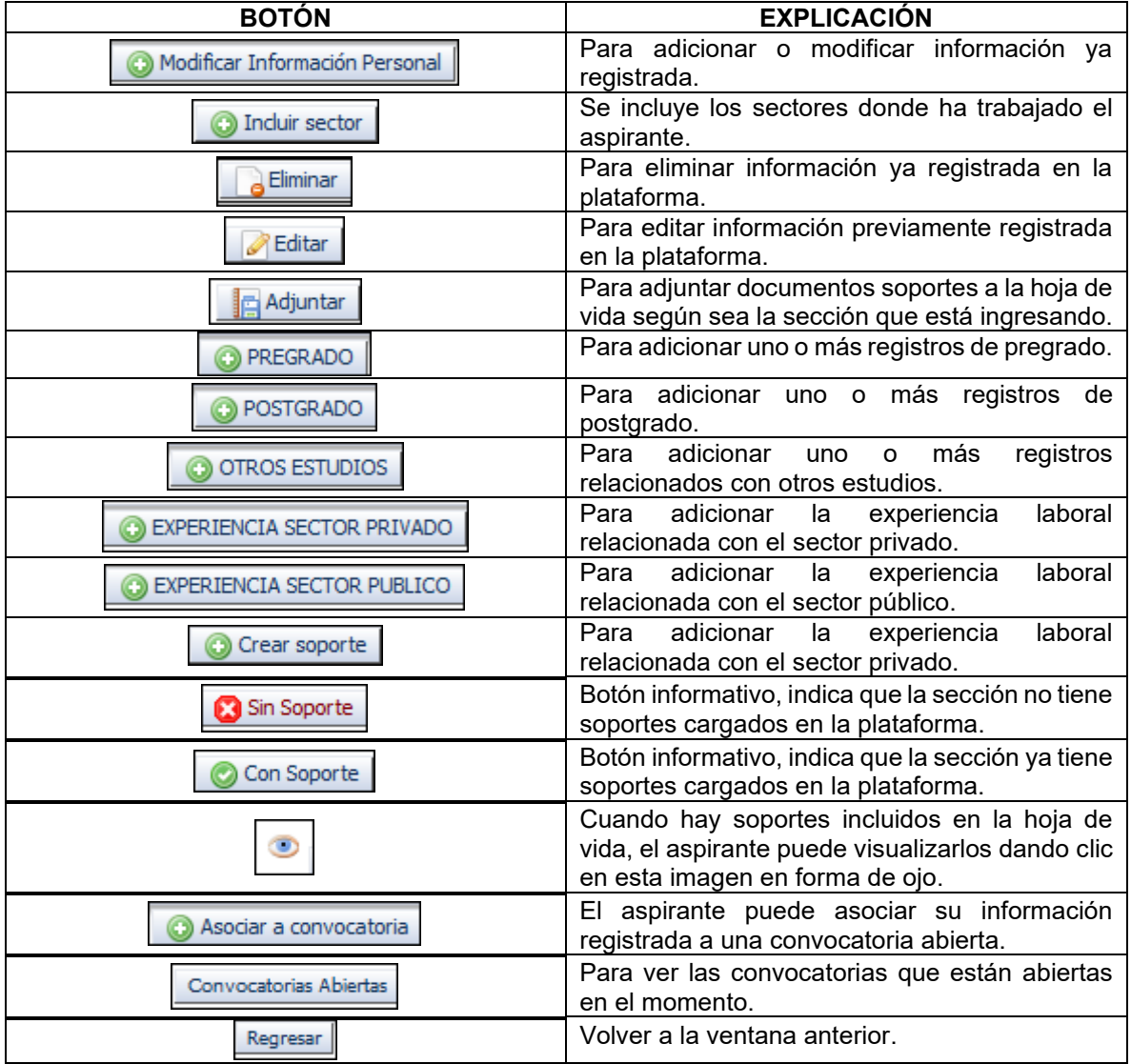

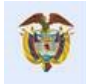

La pantalla de captura de datos se divide en secciones:

1. **INFORMACIÓN PERSONAL**: inicialmente se visualizará la información que ingresó el aspirante en el momento de registro; adicionalmente se solicitará información referente a: sector laboral, archivo de hoja de vida, cédula de ciudadanía, acta de grado, diploma.

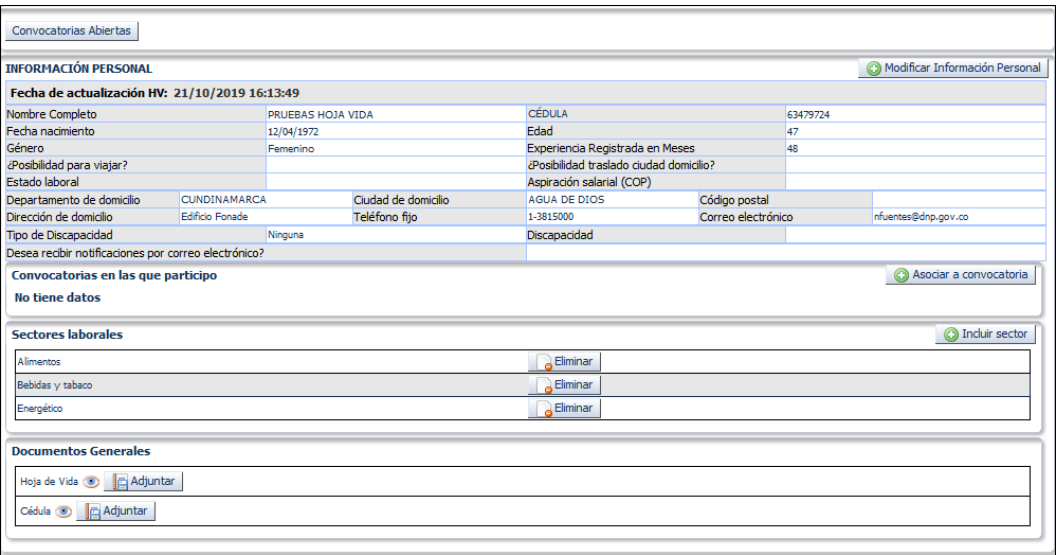

*Imagen 9. Parte 1. Página de ingreso de información Hoja de Vida.*

**Nota:** en la parte superior izquierda de la pantalla el usuario podrá ver la fecha en que se realizó la última actualización de la Hoja de vida.

2. **Información para diligenciar hoja de vida**: en esta sección se solicitará información referente a la información académica y laboral: certificaciones académicas, certificaciones laborales, entre otros documentos. Es importante que el aspirante previamente tenga cada uno de los documentos en formato PDF y que el archivo generado no supere los 500KB.

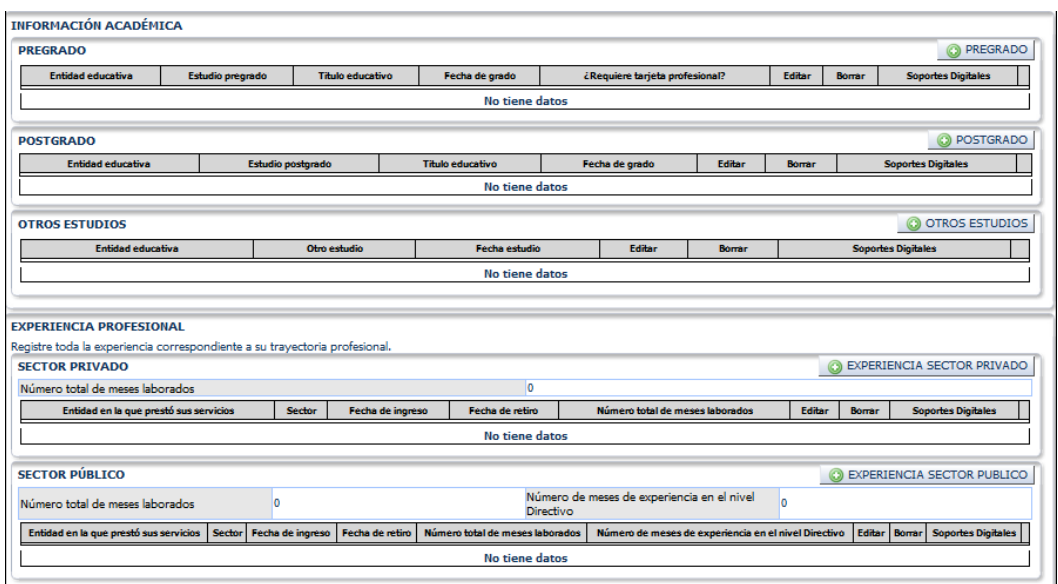

*Imagen 10. Parte 2. Página de ingreso de información Hoja de Vida.*

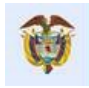

#### <span id="page-10-0"></span>**4. DILIGENCIAMIENTO DE INFORMACIÓN**

#### <span id="page-10-1"></span>**4.1. Información Personal.**

Una vez se ingrese a la pantalla de captura de información, el aspirante debe terminar de diligenciar esta sección a través del botón ubicado en la parte superior derecha del formulario titulado **Modificar Información Personal**.

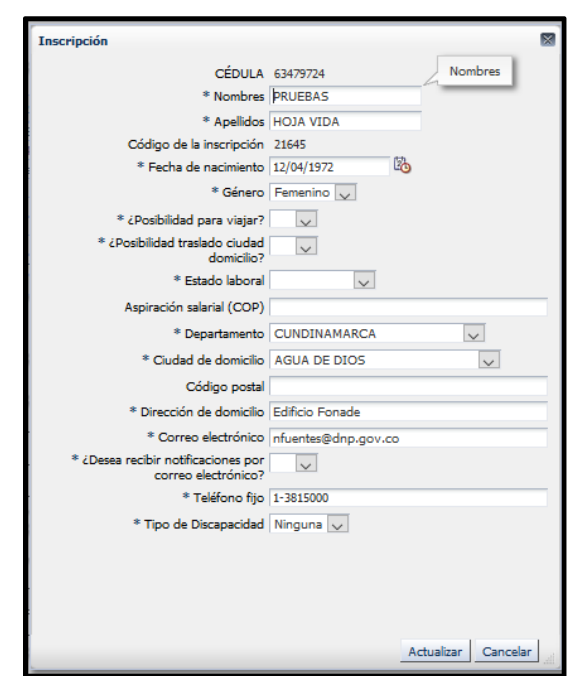

*Imagen 11. Formulario captura de datos Información Personal.*

• **Sectores laborales:** el aspirante puede incluir uno o más sectores laborales en los que ha laborado.

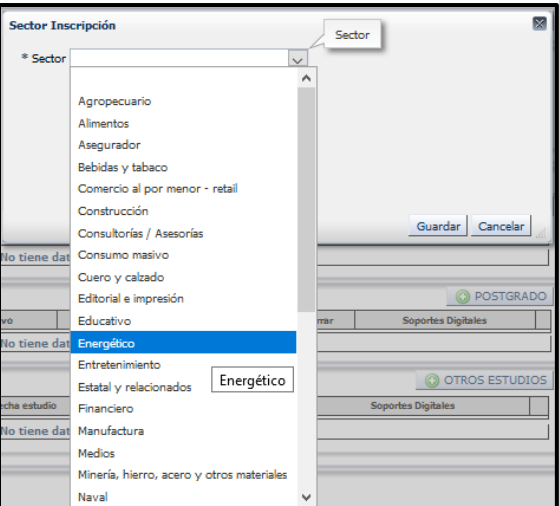

*Imagen 12. Formulario captura Sectores laborales.*

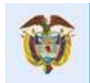

Una vez incluido el sector laboral, el aspirante puede eliminar o adicionar según sea el caso.

| Ш                 | Sectores laborales |          | <b>C</b> Incluir sector |
|-------------------|--------------------|----------|-------------------------|
|                   | Alimentos          | Eliminar |                         |
|                   | Bebidas y tabaco   | Eliminar |                         |
| $\mathbb{L}$<br>Ш | Energético         | Eliminar |                         |
|                   |                    |          |                         |

*Imagen 13. Sectores laborales.*

• **Documentos Generales:** el aspirante debe incluir los documentos hoja de vida y cédula en el enlace correspondiente. El peso máximo para estos soportes es de 500 KB.

| <b>Documentos Generales</b>                  |  |
|----------------------------------------------|--|
| Hoja de Vida <b>@ Sin Soporte G</b> Adjuntar |  |
| Cédule 3 Sin Soporte E Adjuntar              |  |
|                                              |  |

*Imagen 14. Documentos Generales.*

Cuando termine de adjuntar los soportes solicitados aparecerá el botón en forma de un ojo para que el aspirante pueda visualizar la información; esta sección no tiene formularios para diligenciar y no permite eliminar los soportes una vez estén en la plataforma.

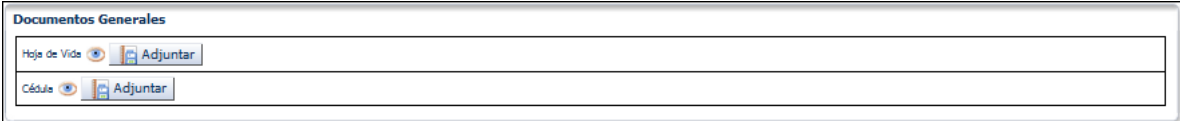

*Imagen 15. Documentos Generales con soportes incluidos.*

### <span id="page-11-0"></span>**4.2. Información requerida para diligenciar hoja de vida.**

En esta sección el aspirante debe ingresar en cada sección la información solicitada y adjuntar los soportes requeridos.

• **Información Académica:** el aspirante debe incluir la información correspondiente a los estudios realizados en pregrado, postgrado y otros estudios que haya realizado. El peso máximo para estos soportes es de 500 KB.

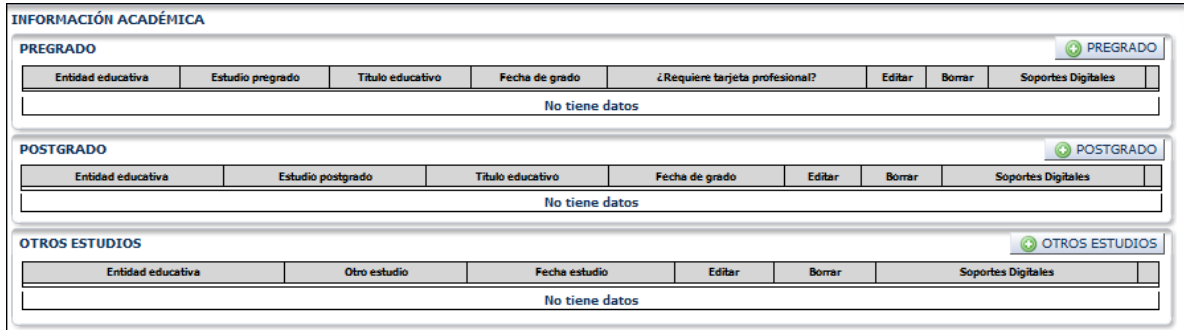

*Imagen 16. Información Académica.*

El aspirante para incluir la información correspondiente debe dar clic sobre el botón ubicado en la parte superior derecha de cada tipo de estudio. A medida que el aspirante incluye la información académica se verá reflejada la información y el aplicativo le indicará cuando tenga soportes adjuntos a la información diligenciada. Cuando existan soportes incluidos aparecerá el botón en forma de ojo

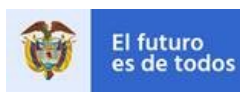

para que el aspirante pueda visualizar el soporte adjunto, esta sección tiene formularios para diligenciar dependiendo del tipo de estudio y permite eliminar y editar, los datos ingresados.

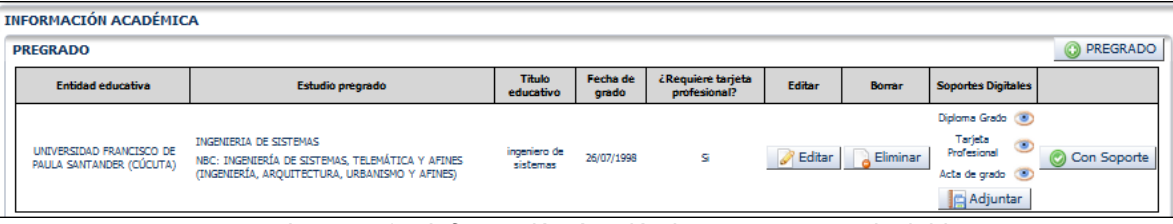

*Imagen 17. Información Académica con soportes incluidos.*

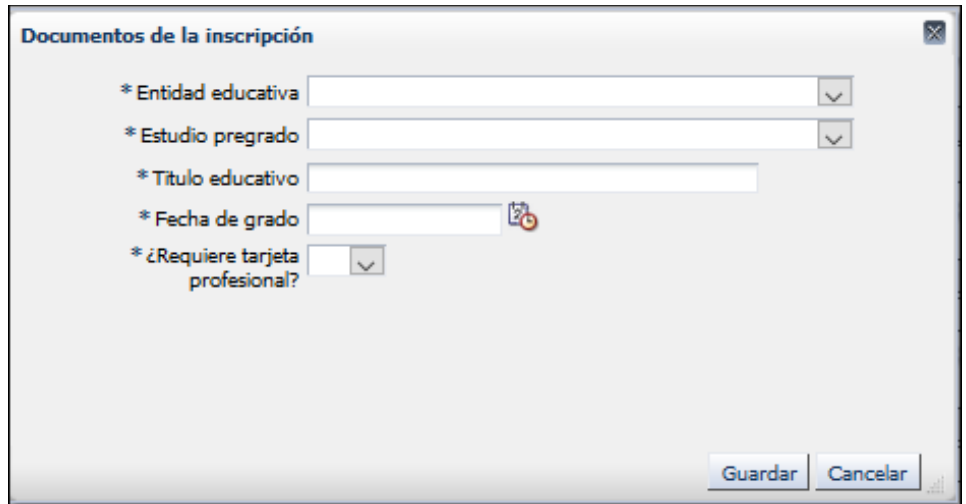

*Imagen 18. Formulario para ingreso de Información Académica.*

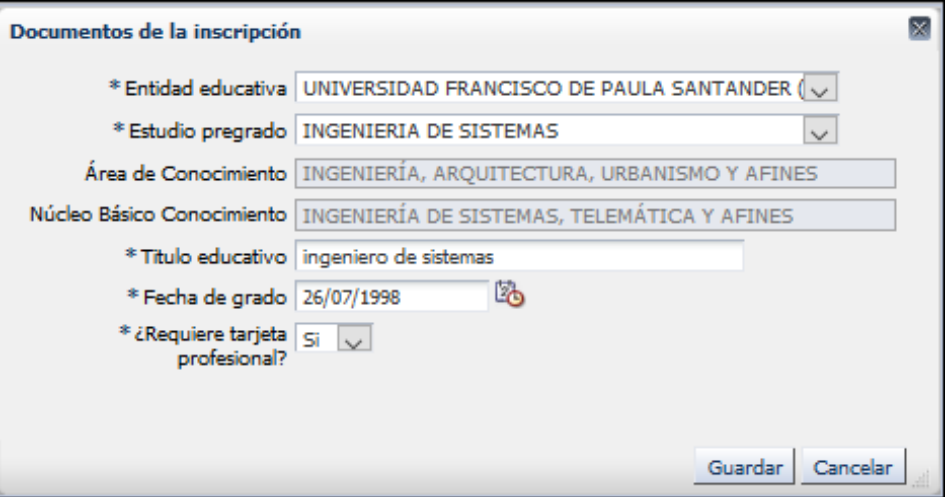

*Imagen 19. Formulario para captura de soportes de Información Académica.*

• **Experiencia profesional:** el aspirante debe incluir la información correspondiente a la experiencia profesional clasificándola en sector privado y sector público. Peso máximo para soportes de certificados laborales es de 500 KB.

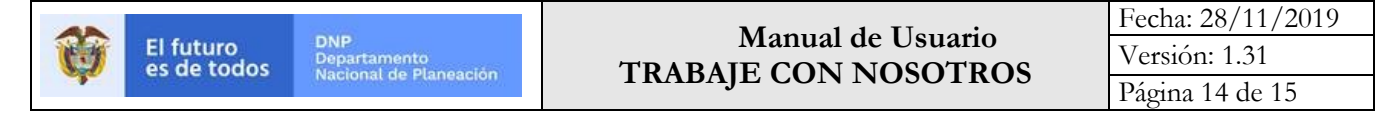

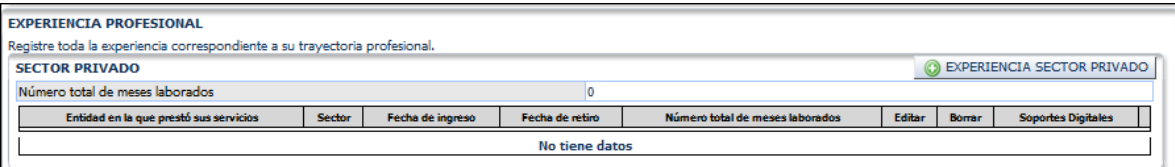

*Imagen 20. Experiencia Profesional Sector Privado.*

|                                 | <b>BEXPERIENCIA SECTOR PUBLICO</b><br><b>SECTOR PÚBLICO</b> |  |                                                                |  |  |                                                                                                    |  |  |  |  |
|---------------------------------|-------------------------------------------------------------|--|----------------------------------------------------------------|--|--|----------------------------------------------------------------------------------------------------|--|--|--|--|
| Número total de meses laborados |                                                             |  | Número de meses de experiencia en el nivel<br><b>Directivo</b> |  |  |                                                                                                    |  |  |  |  |
|                                 |                                                             |  |                                                                |  |  | Entidad en la que prestó sus servicios Sector Fecha de ingreso Fecha de retiro Número total de meses laborados Número de meses de experiencia en el nivel Directivo Editar Borrar Soportes Digitales |  |  |  |  |
| No tiene datos                  |                                                             |  |                                                                |  |  |                                                                                                    |  |  |  |  |
|                                 |                                                             |  |                                                                |  |  |                                                                                                    |  |  |  |  |

*Imagen 21. Experiencia Profesional Sector Público.*

Para incluir la información correspondiente, el aspirante debe dar clic sobre el botón ubicado en la parte superior derecha de cada tipo de sector en el que ha laborado. A medida que el aspirante incluye la información laboral, esta se verá reflejada y el aplicativo le indicará cuando tenga soportes adjuntos a la información diligenciada.

Cuando existan soportes incluidos aparecerá el botón en forma de ojo para que el aspirante pueda visualizar el soporte adjunto; esta sección tiene formularios para diligenciar dependiendo del tipo de experiencia laboral y permite eliminar y editar, los datos ingresados.

| <b>SECTOR PUBLICO</b>                                                                             | <b>BEXPERIENCIA SECTOR PUBLICO</b>                                                                             |                                                                      |  |
|---------------------------------------------------------------------------------------------------|----------------------------------------------------------------------------------------------------|----------------------------------------------------------------------|--|
| 48<br>Número total de meses laborados                                                             | Número de meses de experiencia en el nivel<br>48<br><b>Directivo</b>                                           |                                                                      |  |
| Fecha de<br>Entidad en la que prestó sus<br>Fecha de<br>Sector<br>servicios<br>retiro.<br>ingreso | Número total de meses<br>Número de meses de experiencia en el<br><b>Editar</b><br>nivel Directivo<br>laborados | <b>Soportes Digitales</b><br>Borrar                                  |  |
| <b>ENELAR</b><br>Energético 14/07/2004<br>15/07/2008                                              | <b>Editar</b><br>48<br>48                                                                                      | Certificación<br>Œ<br>Laboral<br>Eliminar<br>Con Soporte<br>Adjuntar |  |

*Imagen 22. Experiencia Profesional Sector Público con soportes incluidos.*

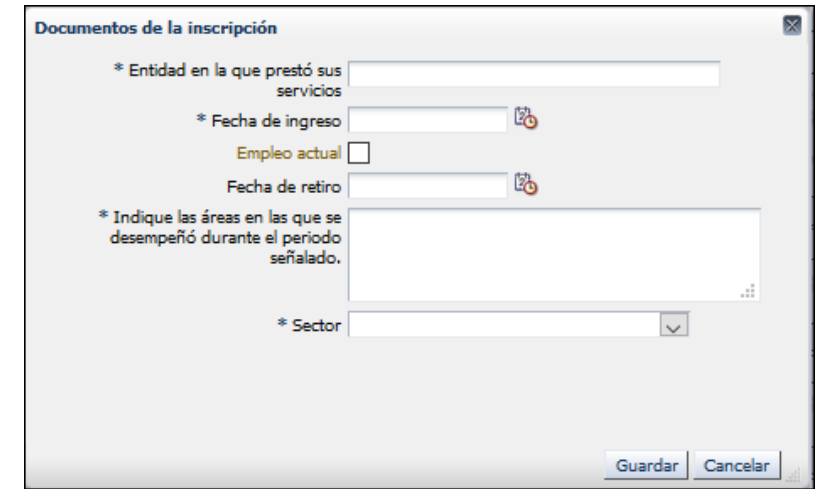

*Imagen 23. Formulario para ingreso de Información Experiencia Laboral Sector Privado.*

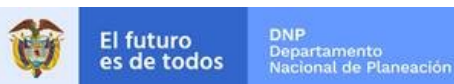

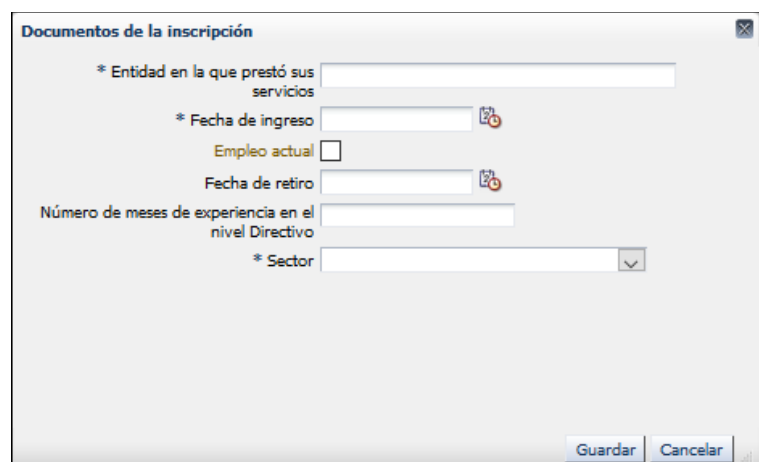

*Imagen 24. Formulario para ingreso de Información Experiencia Laboral Sector Público.* 

| Documentos de la inscripción                         | ×             |
|------------------------------------------------------|---------------|
| Entidad en la que prestó sus servicios               | <b>ENELAR</b> |
| Fecha de ingreso                                     | 14/07/2004    |
| Fecha de retiro                                      | 15/07/2008    |
| Número total de meses laborados                      | 48            |
| Número de meses de experiencia en el nivel Directivo | 48            |
| Sector                                               | Energético    |
|                                                      |               |
|                                                      | Cancelar      |

*Imagen 25. Formulario para captura de soportes de Experiencia Laboral.*

Una vez termine de diligenciar la información y cargue los soportes correspondientes, el aspirante puede asociar su hoja de vida a una convocatoria abierta por el botón **Asociar a convocatoria**.

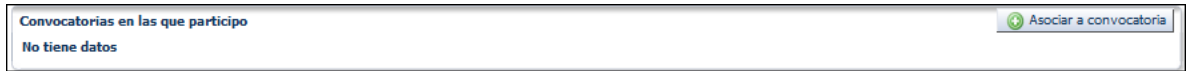

*Imagen 26. Asociar a una convocatoria la hoja de vida.*

Cuando el aspirante ha terminado de ingresar la información de la hoja de vida y la ha asociado a una convocatoria previamente abierta, puede salir del aplicativo dando clic sobre el enlace del Menú principal llamado **Cerrar Sesión.**

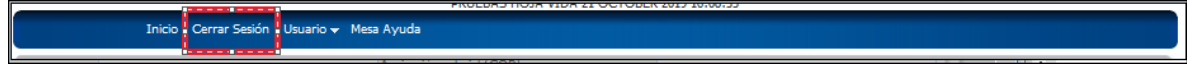

*Imagen 27. Menú principal. "Cerrar Sesión"*